**Engineer's Guide**

# *SMART TRAC ™ Genius PCIM Card*

**MagneTek, Inc. - Drives & Systems Division**

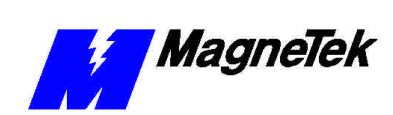

# **Contents**

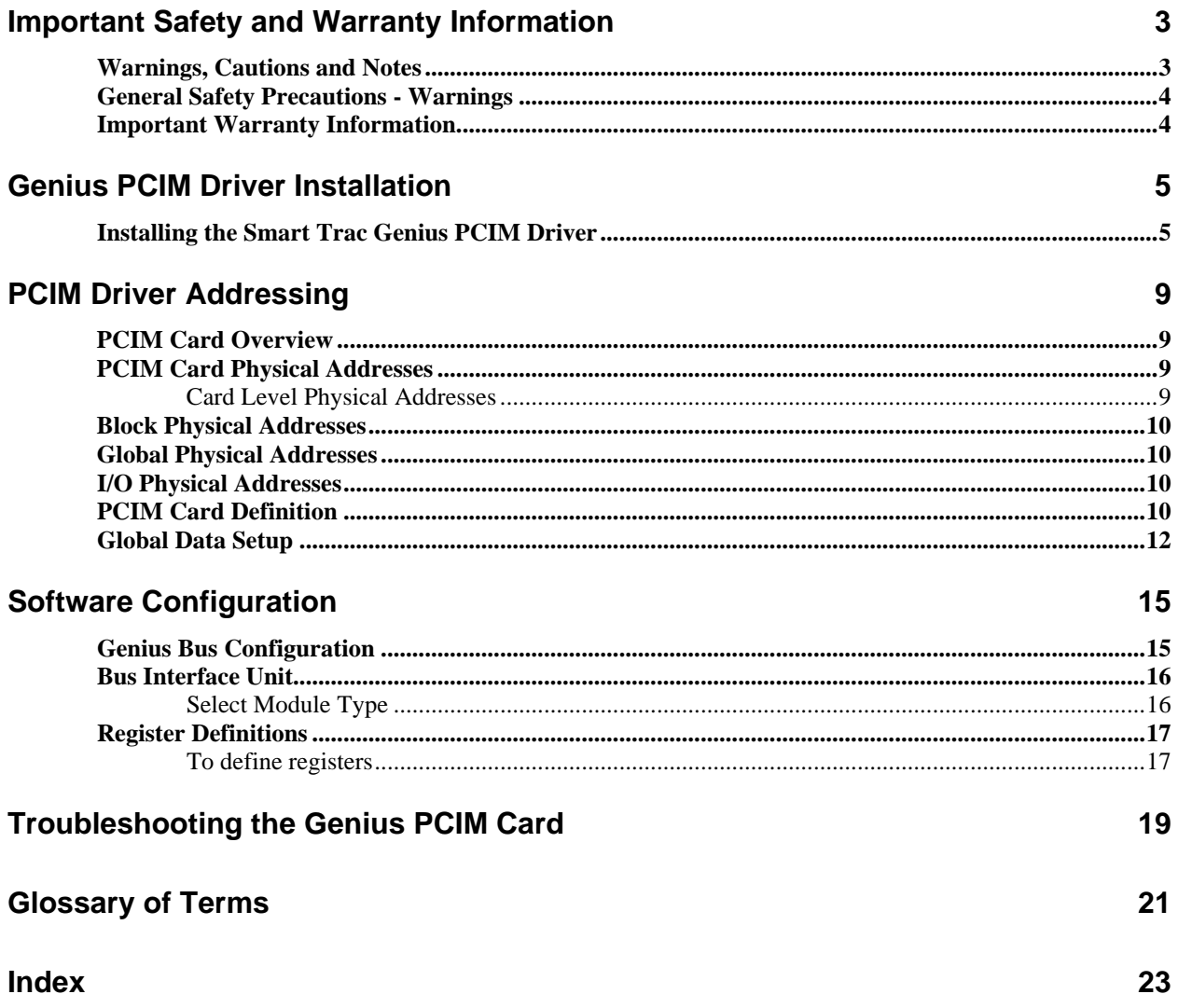

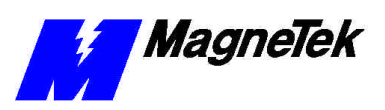

THIS PAGE INTENTIONALLY LEFT BLANK

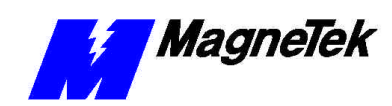

# **Important Safety and Warranty Information**

# **Warnings, Cautions and Notes**

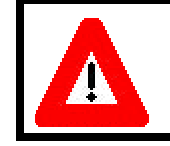

### WARNING

A statement of conditions which MUST BE OBSERVED to prevent personal injury or death.

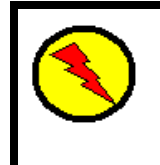

### WARNING - ESD

A statement of conditions which must be observed to prevent damage to components due to ESD (ElectroStatic Discharge) and to prevent personal injury or death.

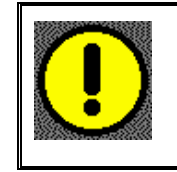

### CAUTION

A statement of conditions which must be observed to prevent undesired equipment faults, Smart Trac AC1 system degradation and damage to equipment.

#### IMPORTANT

A statement of conditions which should be observed during Smart Trac AC DeviceNet setup or operation to ensure dependable service.

**NOTE:** Notes indicate information that is in addition to a discussion of the topic in adjoining text. Alternatively, it may limit or restrict the paragraph(s) that follow(s) to specific models or conditions.

*TIP* - Tips indicate information that should make a procedure easier or more efficient.

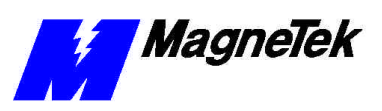

## **General Safety Precautions - Warnings**

Important safety information follows. Please *read and understand* all precautions listed below before proceeding with the specification, installation, set-up or operation of your Smart Trac AC1. Failure to follow any of the following precautions may result in personal injury or death, or damage to the equipment.

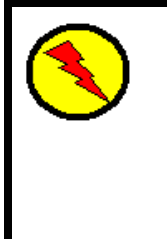

### WARNING - ESD

The Control Printed Circuit Board (PCB) employs CMOS Integrated Circuits that are easily damaged by static electricity. Use proper ElectroStatic Discharge (ESD) procedures when handling the Control PCB. See Smart Trac AC1 Technical Manual for details. Failure to comply may result in damage to equipment and/or personal injury.

# **Important Warranty Information.**

Do not modify your Smart Trac AC1, its components, or any of the procedures contained in the technical documentation supplied by MagneTek. Any modification of this product by the user is not the responsibility of MagneTek and will void the warranty.

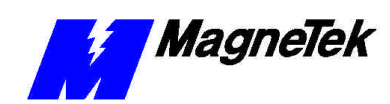

# **Genius PCIM Driver Installation**

## **Installing the Smart Trac Genius PCIM Driver**

- 1. Click **START**, **PROGRAMS**, **MAG-300**, **CONTROL MANAGER**. The Control Manager software loads.
- 2. Expand the **Project** folder tree and right click the **Drivers** folder. A selection box appears with **New…** highlighted.

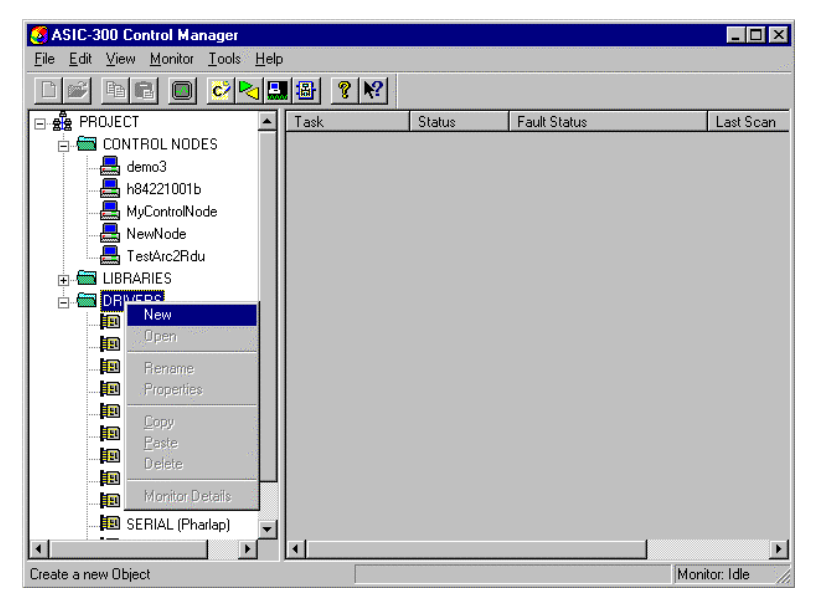

*Figure 1. The New Device Driver Selection box.*

3. Click the New selection box. The **Install Driver** dialog box appears.

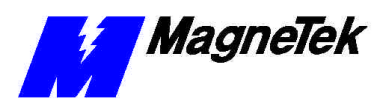

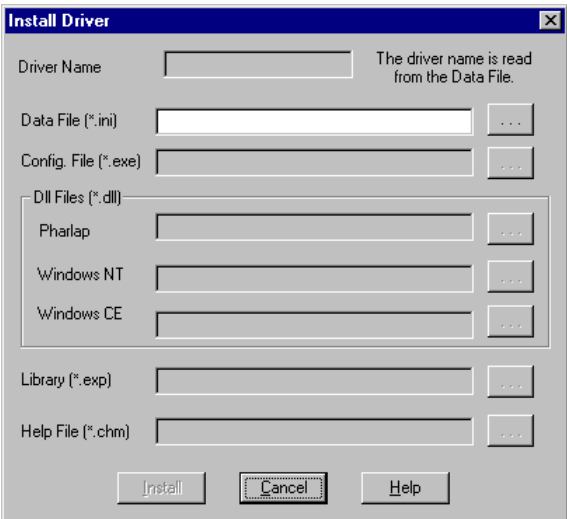

*Figure 2. I/O Driver Install dialog box.*

- 4. Click the small box containing three dots (…) to the far right of the **Data File (\*.ini)** box. This allows you to browse for the initialization file on your system (generally the driver will be installed from your CD\_ROM). For our example, we assume the file is on a floppy in the A: drive. Find the file **PCIM1.ini** and **OPEN** it. Two more boxes, for entry of **Config.exe** and **Help.exe**, become active.
- 5. Click the small box containing three dots (…) to the far right of the **Config (\*.exe)** box. Browse for the **PCIMConfig.EXE** file. Press **TAB** or **ENTER**. More boxes will become active.
- 6. Click the small box containing three dots (…) to the far right of the **Dll files (\*.dll), Pharlap** box. Browse for the **PCIM.dll** file. Press **TAB** or **ENTER.**
- 7. Click the small box containing three dots (…) to the far right of the **Help (\*.chm)** box. Browse for the **STPCIMEM.chm** file. Press **TAB** or **ENTER.** The screen should look like the following (if installing from the A: $\langle$  drive).

*To view driver .dll files, you must select View All Files in Windows NT Explorer. If you have Windows NT without IE4.0 installed: from Explorer, click View, Options, click View tab. In Hidden Files, click Show all files If you have IE4.0 installed: from Explorer, click View, Folder Options, click the View tab. In Advanced Settings, click Show All Files in the Hidden files folder.*

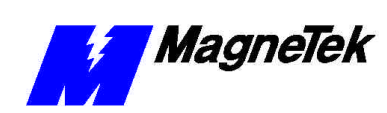

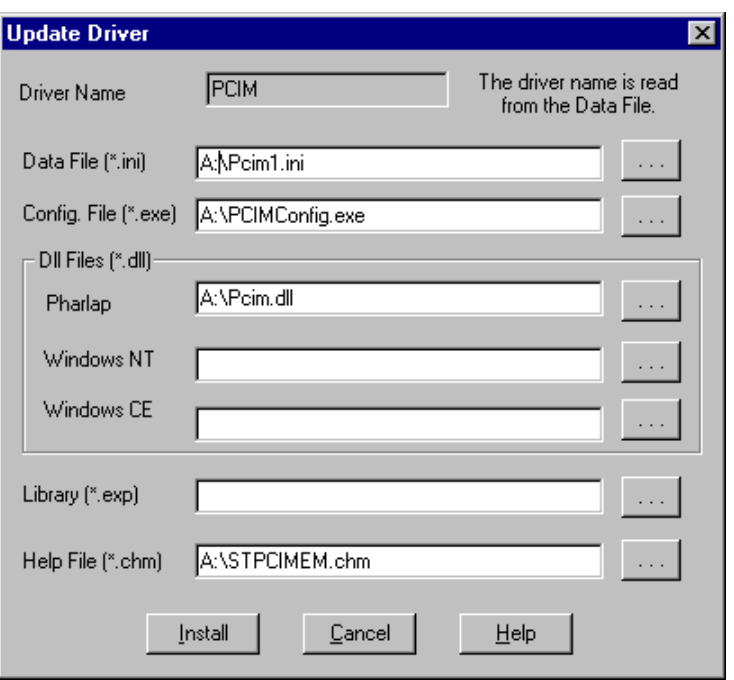

*Figure 3 The completed example Genius PCIM Driver Install screen* 

- 8. Click **INSTALL**. When finished, you are returned to Control Manager. The driver name should appear in its own folder within the **Drivers** folder.
- 9. The Genius PCIM card library is ready for use.

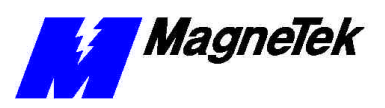

THIS PAGE INTENTIONALLY LEFT BLANK

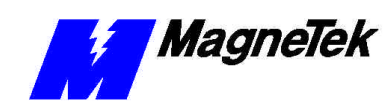

# **PCIM Driver Addressing**

## **PCIM Card Overview**

A PCIM (PC Interface Module) Card is used to establish a connection between a PC and a Genius I/O System. There are two types of PCIM Cards: Single and Dual Port. Each port on a PCIM Card is used to communicate on a given Genius I/O bus. Each Genius I/O bus can support up to 30 I/O Blocks.

**Note:** If you have a Dual Port PCIM card, you must configure an interface card for each port.

**Note:** Refer to **Interface Card Operations** help for information on creating an interface card.

### **PCIM Card Physical Addresses**

When a PCIM interface card is created, physical addresses are defined that can be assigned symbol names and used in programs. These addresses are described in the following tables.

#### **Card Level Physical Addresses**

The following physical addresses are created for each PCIM Interface Card configuration. Typically, this information is needed only for diagnostic purposes.

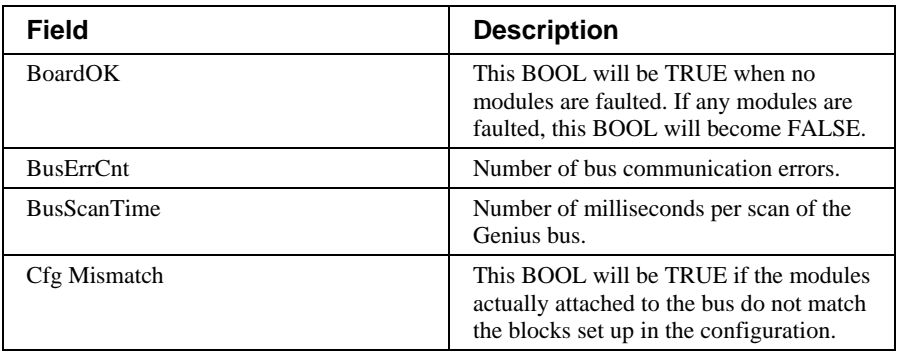

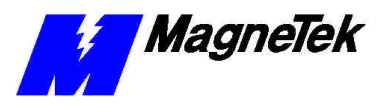

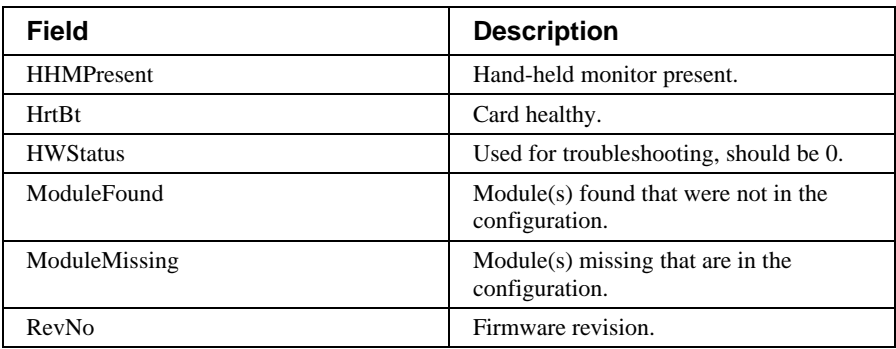

## **Block Physical Addresses**

There is a group of physical addresses for each block. They are preceded by Addr00 through Addr31

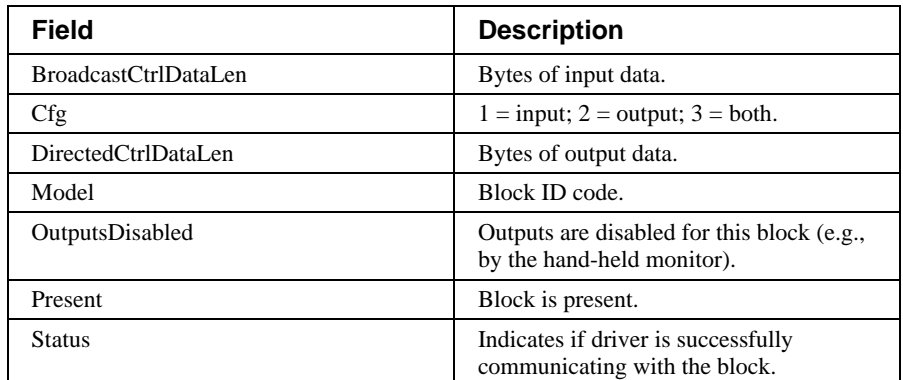

### **Global Physical Addresses**

There is a group of physical addresses for each device for which global data has been enabled. They are preceded by Addr00 through Addr31

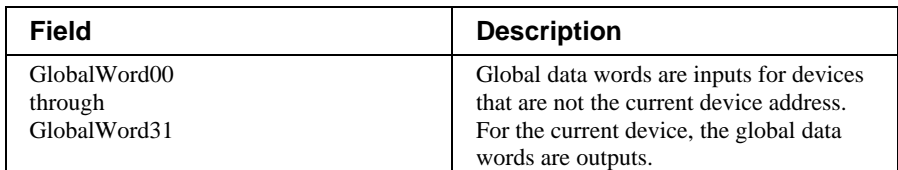

## **I/O Physical Addresses**

There is a group of physical addresses for each I/O configured. They are preceded by their respective bus address (Addr00 through Addr31). The group of physical addresses created is dependent on the I/O module; refer to the module's documentation for more information.

# **PCIM Card Definition**

The PCIM Card Definition dialog is used to define the configuration of the PCIM Card's hardware and the I/O Blocks on the connected Genius I/O bus(es). The following figure shows an example of the PCIM Card Definition dialog box. Refer to the following table for field descriptions.

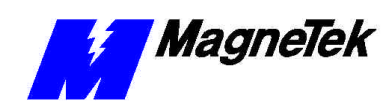

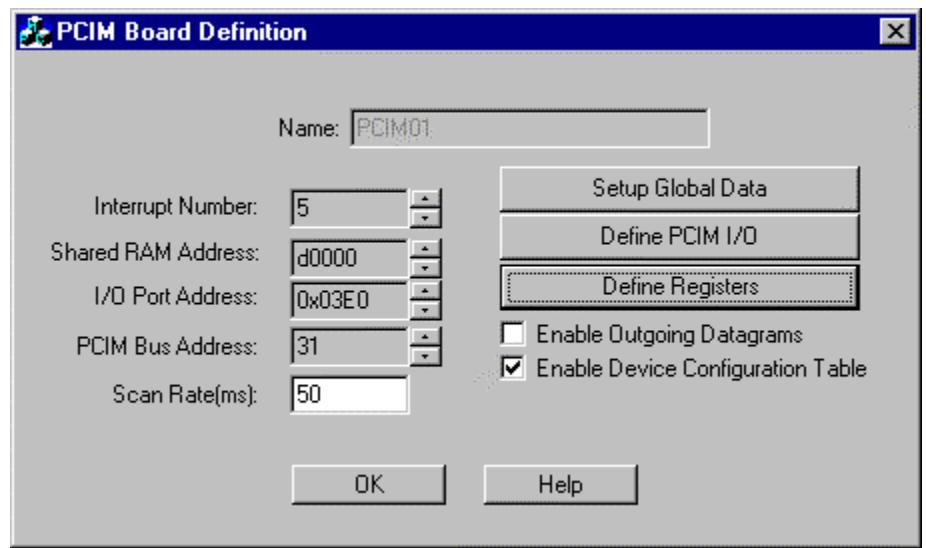

*Figure 4. PCIM Board Definition dialog box.*

| <b>Field</b>              | <b>Description</b>                                                                                                    |
|---------------------------|----------------------------------------------------------------------------------------------------|
| Name                      | The Name is used to describe the Card in<br>the I/O Point locations in the rest of the<br>software. This field is displayed but<br>cannot be edited in this dialog box. It is<br>assigned when the interface card is<br>created.                                                                                         |
| <b>Network Number</b>     | The user must select an arbitrary<br>network number between 1 and 9. The<br>PCIM I/O driver cannot support more<br>than 9 I/O buses. Each network number<br>in a configuration MUST be unique. The<br>network number is used to link the<br>desired physical I/O bus to the logical<br>port defined through this Dialog. |
| <b>Interrupt Number</b>   | The PCIM I/O Driver uses the interrupt<br>specified in this field to handle fault<br>reporting and configuration change<br>notification for the I/O scanner. The<br>value specified here must match the<br>value specified for the card.                                                                                 |
|                           | Any I/O Block or circuit faults will be<br>reported by an interrupt from the PCIM<br>Card within one I/O scan period. A fault<br>will cause an executing program to<br>ESTOP. A configured I/O Block going<br>off-line is also considered to be a fault.                                                                 |
| <b>Shared RAM Address</b> | The shared RAM Address field specifies<br>the location of the 16K buffer used to<br>communicate with the specified port on<br>the PCIM Card. Only legal values are<br>presented for selection. Each location<br>must be unique in a configuration, two<br>ports cannot share the same RAM buffer.                        |

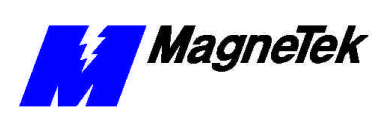

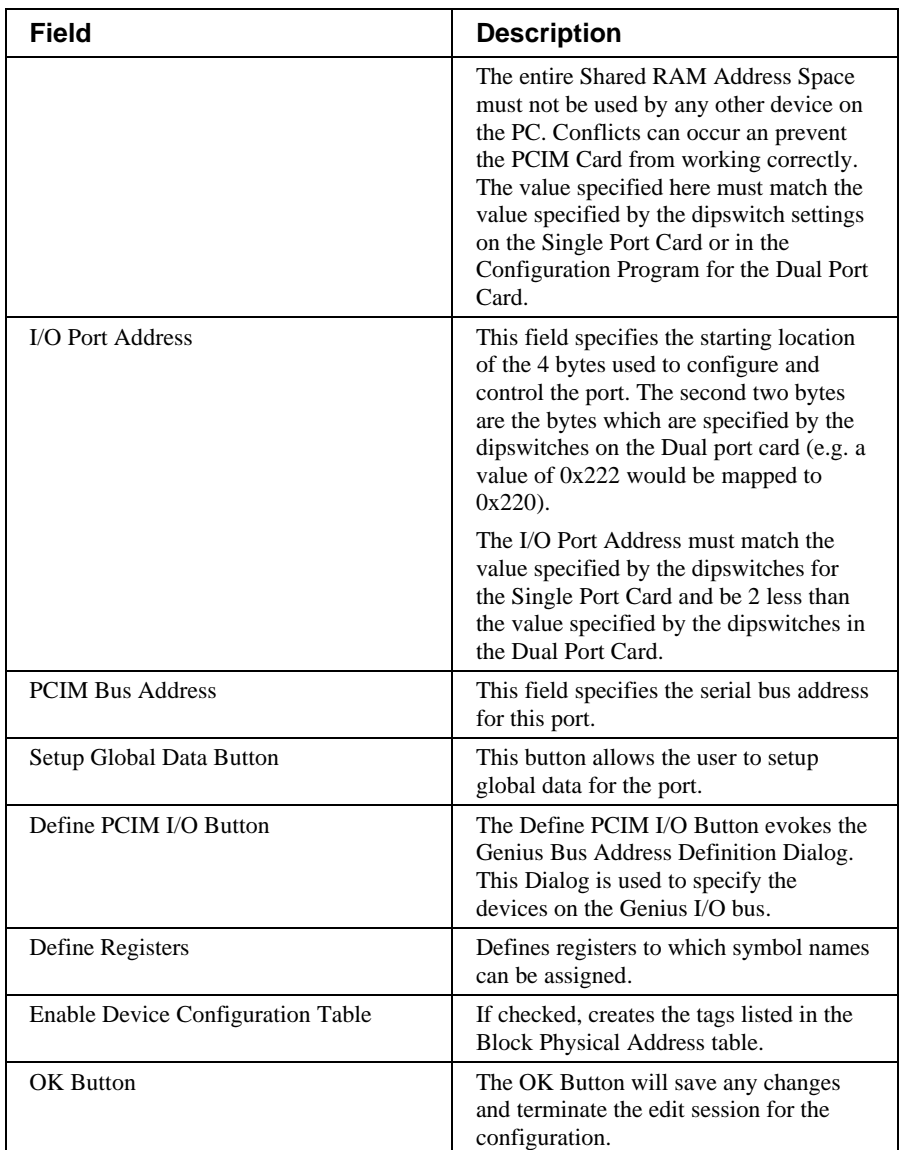

## **Global Data Setup**

Global data words allow PCIM devices to communicate with each other. This screen allows the user to configure global data on the Genius bus. Each device on the bus can send up to 128 bytes of global data to each of the other nodes on the bus. In this dialog, check Enable Global Data for each device that will be sending global data to the PCIM, and if the PCIM will be sending global data to other devices, check Enable Global Data for the device matching the PCIM's bus address.

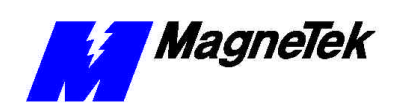

#### **SMART TRAC Genius PCIM Card**

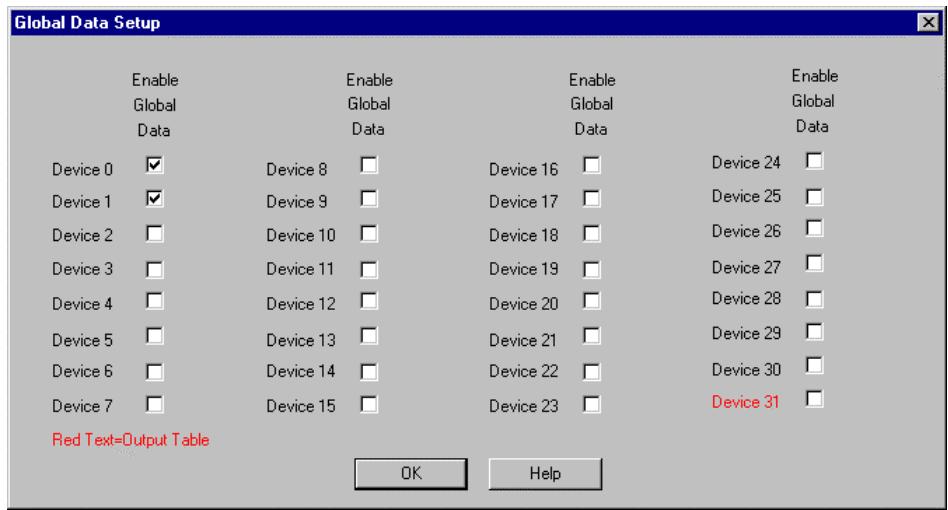

*Figure 5. Global Data Setup dialog box.*

| Field              | <b>Description</b>                                                                                                    |
|--------------------|----------------------------------------------------------------------------------------------------|
| Enable Global Data | Check appropriate boxes to set up I/O<br>tags to be associated with the global data<br>for the bus address.                                                           |
|                    | If the bus address is not this interface<br>card's address, input physical addresses<br>will be created that can be assigned<br>symbol names.                         |
|                    | If the bus address does correspond to this<br>interface card's address (red text), output<br>physical addresses will be created that<br>can be assigned symbol names. |

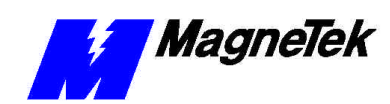

# **Software Configuration**

## **Genius Bus Configuration**

The Genius Bus Configuration dialog is used to enter and edit the I/O blocks defined on a Genius I/O bus. Each I/O block is defined in an address location on the Genius I/O bus. The legal addresses range from 0 to 31. The defined blocks are listed in the view scroll region.

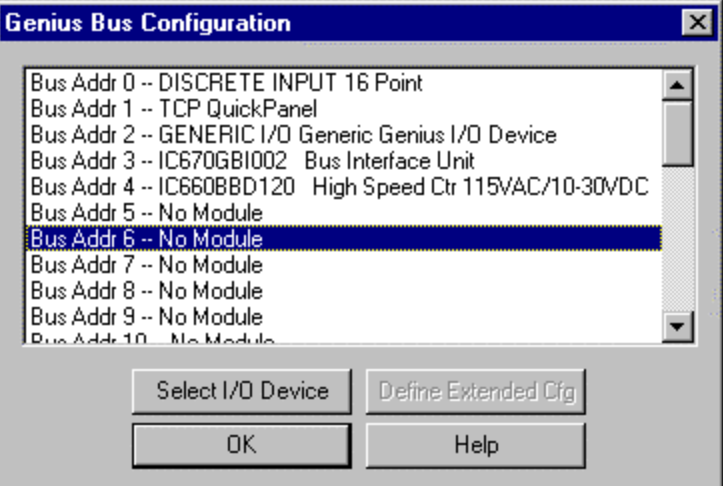

*Figure 6. Genius Bus Configuration dialog box.*

| Field               | <b>Description</b>                                                                                                    |
|---------------------|----------------------------------------------------------------------------------------------------|
| Select I/O Device   | Use this button to change the type of $I/O$<br>block at the address currently selected.<br>When pressed a dialog box appears with<br>a list of I/O blocks. Select the desired I/O<br>block from the list. To remove an $I/O$<br>block from the bus, select the block,<br>press this button, and select No Module<br>as the new block type. |
| Define Extended Cfg | If the selected I/O device has an<br>extended configuration, selecting this<br>button displays a dialog box to perform<br>the extended configuration.                                                                                                    |

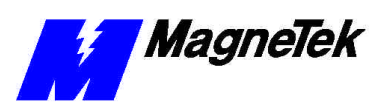

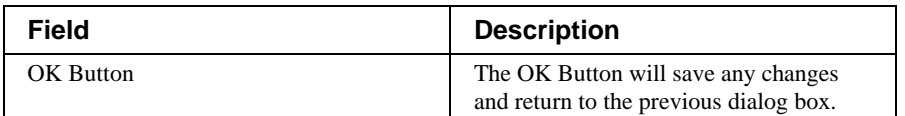

Refer to Bus Interface Unit for this I/O block's extended configuration.

## **Bus Interface Unit**

If a Bus Interface Unit has been defined in the Genius bus configuration, it has an extended configuration.

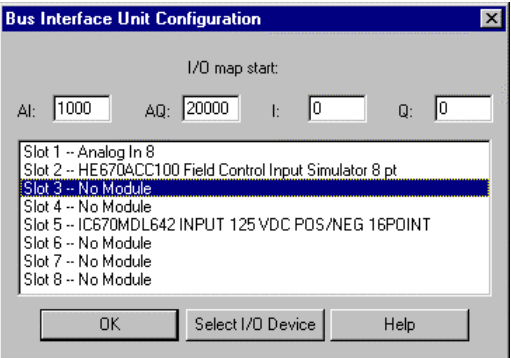

*Figure 7. Edit Interfact Unit Configuration dialog box.*

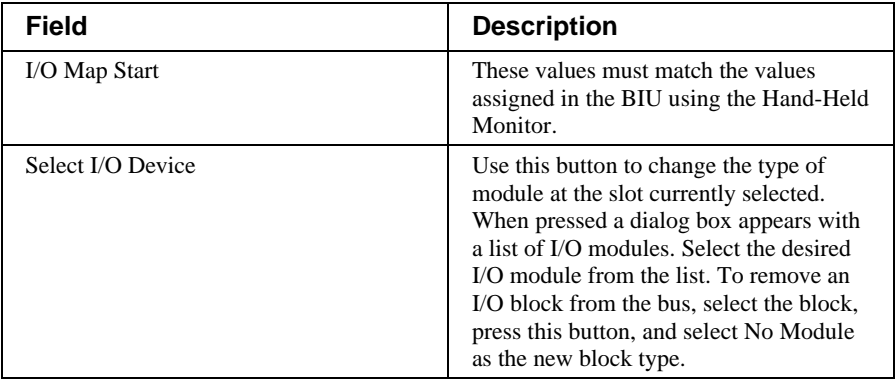

### **Select Module Type**

When the *Select I/O Device* button is selected from the *Bus Interface Unit Configuration*, the following dialog box appears. Select the module type from the list box, then enter the appropriate I/O map address field.

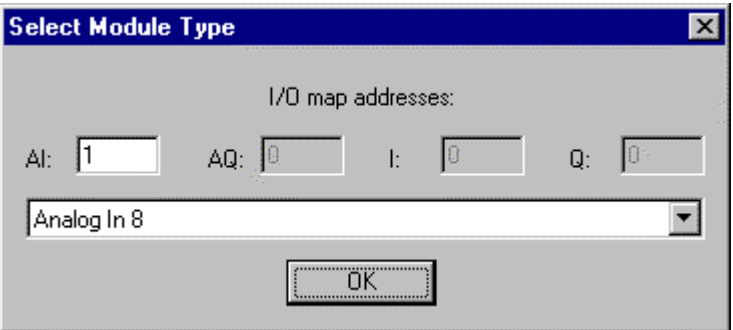

*Figure 8. Select Module Type dialog box.*

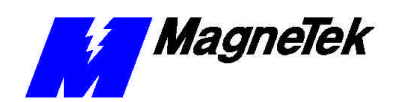

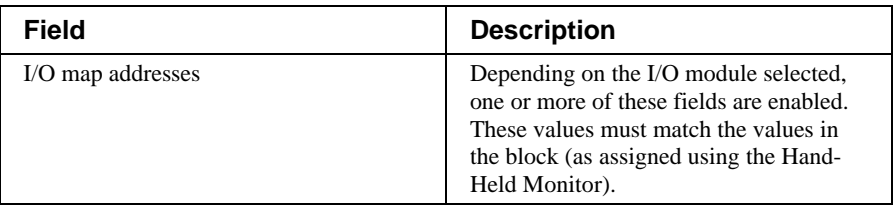

## **Register Definitions**

Registers can be defined that can respond to unsolicited messages (via datagrams). These registers are accessed by PLC address (e.g., %R00005). After defining a register, it appears in the physical address space for the interface card in the Symbol Manager. A symbol name can then be assigned to the register.

#### **To define registers**

Choose *Define Registers* from the *PCIM Board Definition* dialog box. The *Register Definitions* dialog box appears in which registers can be defined.

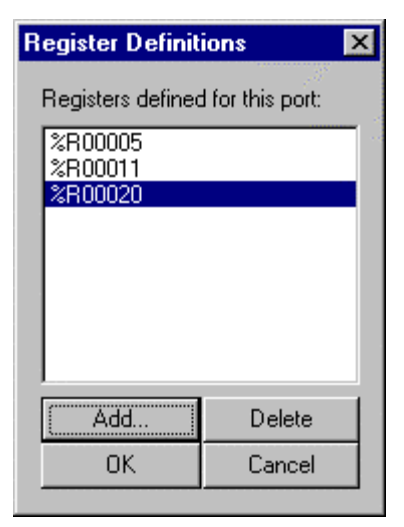

*Figure 9. The Register Definitions dialog box.*

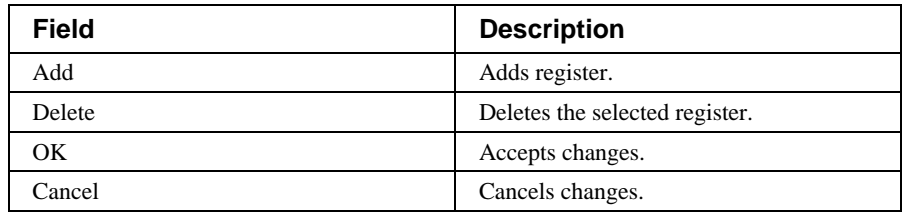

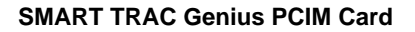

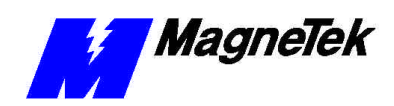

# **Troubleshooting the Genius PCIM Card**

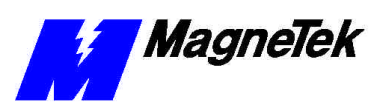

THIS PAGE INTENTIONALLY LEFT BLANK

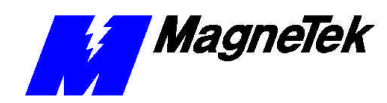

**SMART TRAC Genius PCIM Card**

# **Glossary of Terms**

**datagrams**

Unacknowledged packets of information set over a network as individual packets without regard to previous or subsequent packets. Transmissions in which sections of a message are transmitted in scattered order and the correct order is re-established by the receiving workstation.

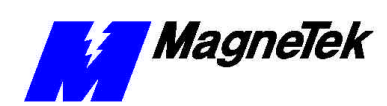

# **Index**

### **B**

block 10–12, 15–17

### **C**

Configuration 9–11, 15

### **E**

ESD Procedures 4

### **I**

information, safety 4

#### **P**

port 9, 11

### **R**

Registers 12, 17

### **S**

safety information 4 Settings 6 static electricity 4

### **T**

Technical Manual 4 Troubleshooting 10, 19

#### **W**

Warranty 4

Data subject to change without notice. Smart Trac is a trademark of MagneTek, Inc. MicroTrac is a registered trademark of MagneTek, Inc. Microsoft, Windows and Windows NT are registered<br>trademarks of Microsoft Corporation

MagneTek Drives and Systems 16555 West Ryerson Road New Berlin, WI 53151 (800) 541-0939, (262) 782-0200, FAX (262) 782-3418

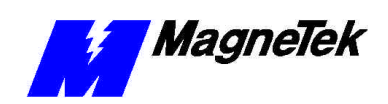

EM 3643-0080 © 1999-2000 MagneTek, Inc. 1/31/2000